## **PRE- SUMMER SCHOOL QUESTIONNAIRE**

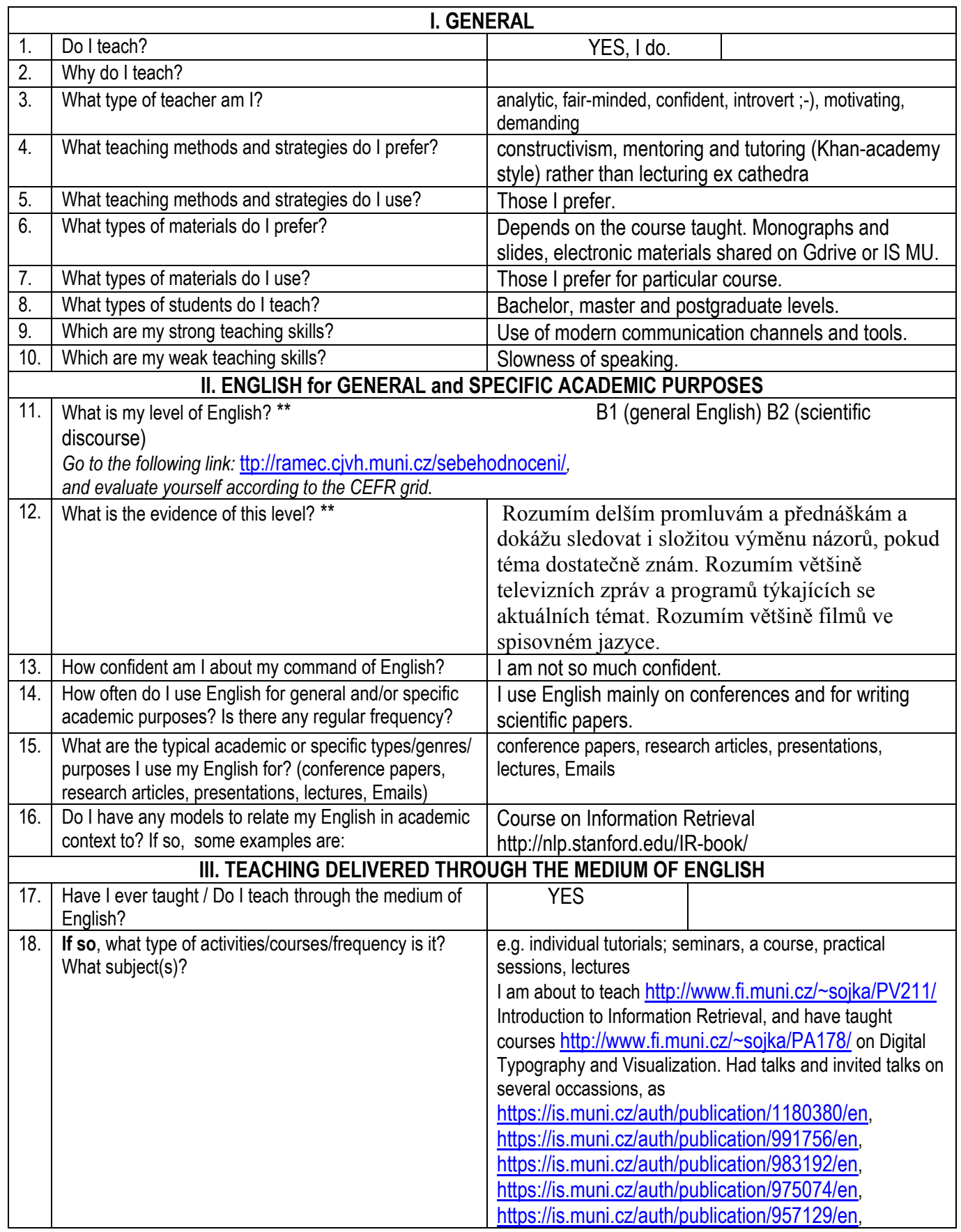

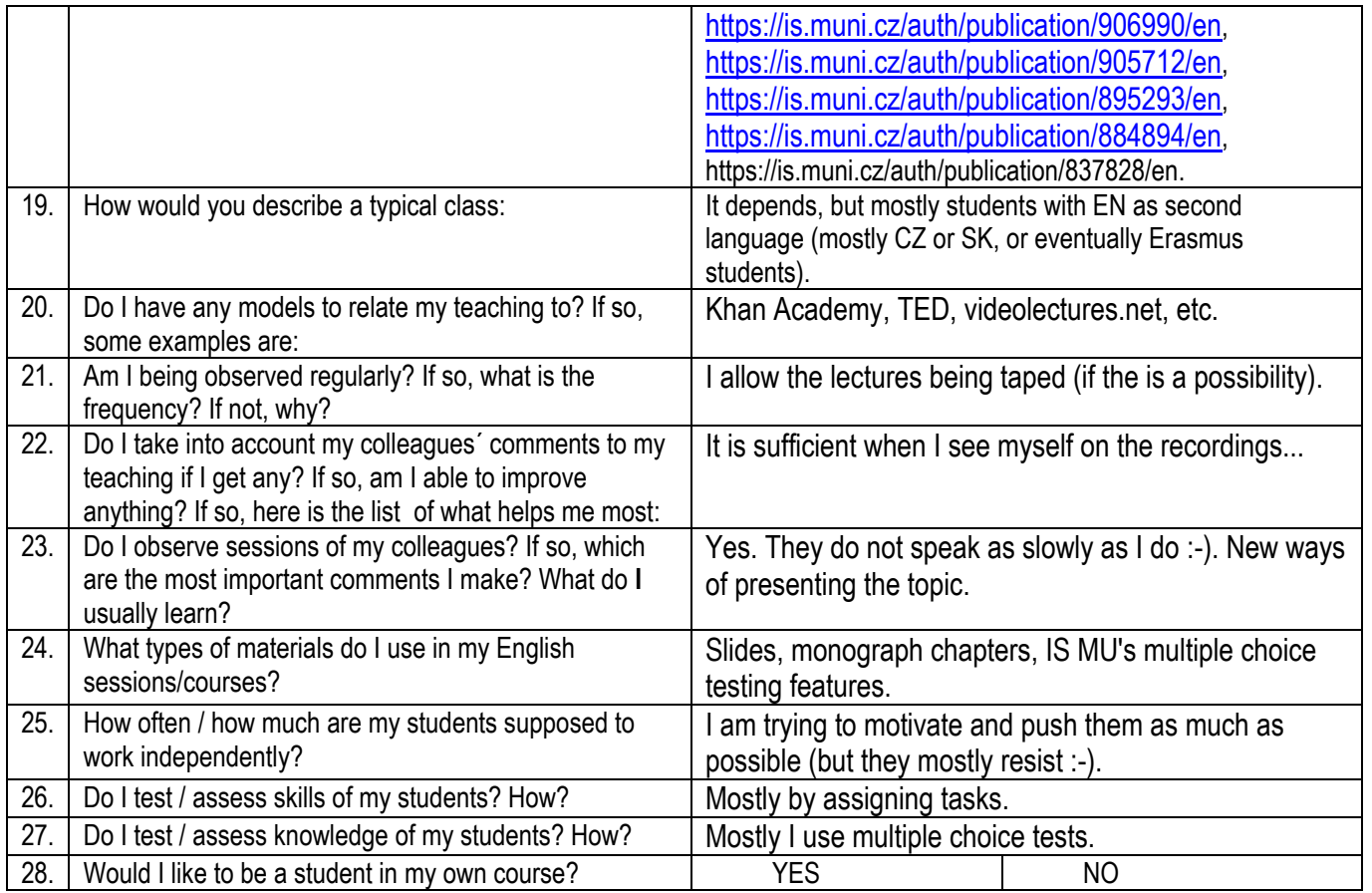

\* If you do not teach, have never taught and you are planning to or there is high probability you are going to teach in the future, please, answer all questions that are applicable for your own situation. All other questions can be answered based not on your experience but imagination.

\*\* To get a relatively clear evidence of your English level according to CEFR, it is useful to try the Dialang test. Reference to your results to the CEFR based on Dialang will be used in the seminars run by Marcus Grollman and Ruben Comadina Granson. To do the Dialang test, it is necessary to download the programme. Please, follow the instruction below in Czech.

1. Otevřete si v prohlížeči stránku o této adrese:

<http://www.lancs.ac.uk/researchenterprise/dialang/about.htm>

2. Pod nadpisem "How to use DIALANG" klikněte na první z červených odkazů ("by clicking here").

3. Nabízený soubor dialang.zip uložte do svého počítače.

4. Uložený soubor dialang.zip (komprimovaný soubor) otevřete a spusťte v něm obsažený soubor dialang.exe (buďto prostým poklepáním, nebo jej nejprve rozbalte na Plochu a poté spusťte odtamtud). 5. Spustí se instalátor, ve kterém jen klepejte na tlačítka "OK", "Next", "Yes", "Next", "Next", "Next" a pak počkejte na nainstalování programu, které nakonec potvrďte tlačítkem "Finish".

6. Po nainstalování program naleznete v menu Start — Dialang – Dialang.

Pokud by se vám program nedařilo po nainstalování spustit, nainstalujte si ještě starší verzi programu Java JRE, tímto postupem:

1. Na stejné stránce (bod 1 předchozího návodu) klikněte na odkaz "Click here" (tedy použijte raději "this older version of Java" nežobecný odkaz "Java website").

2. Obdobným způsobem jako výše stáhněte a spusťte ze souboru sun\_jre\_installer.zip soubor

sun\_jre\_installer.exe.

3. Obdobným způsobem jako výše proklikejte instalátor ("OK", "Next", "Yes", "Next", "Finish") 4. Poté by už mělo být možné program Dialang v pořádku spustit.

Objeví-li se při spuštění v nových Windows hláška "Barevné schéma bylo změněno", nic se neděje a po ukončení programu se schéma opět samo vrátí zpět.